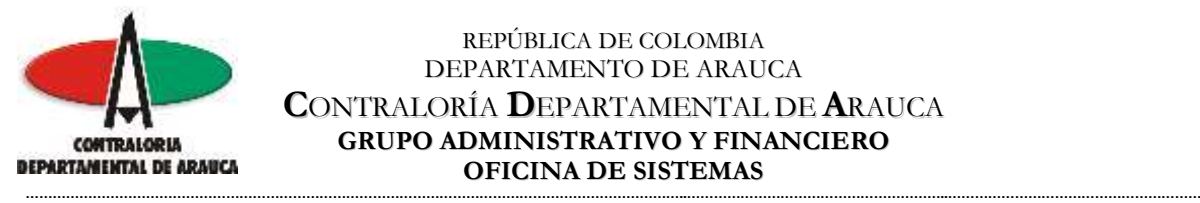

#### REPÚBLICA DE COLOMBIA DEPARTAMENTO DE ARAUCA **C**ONTRALORÍA **D**EPARTAMENTAL DE **A**RAUCA **GRUPO ADMINISTRATIVO Y FINANCIERO OFICINA DE SISTEMAS**

### **MANUAL DE ACTIVACIÓN DE USUARIOS PLATAFORMA SIA-OBSERVA**

Su usuario ha sido creado en su primera fase, debe activarlo en el aplicativo SIA-Observa ingresando a la dirección siaobserva.auditoria.gov.co para complementar la información y dejar activo su usuario, seleccionando la opción "Completar el registro de la cuenta en el sistema" y siga los pasos que se describen en cada pantalla:

1.) Damos Clic en "Completar el registro de la cuenta en el sistema"

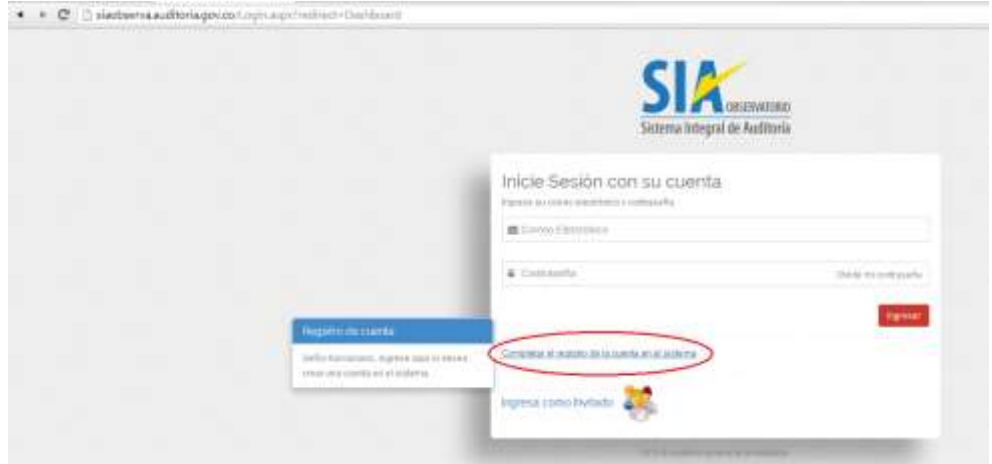

2.) Ingresamos el número de documento de identidad del usuario registrado en el sistema y damos Clic en "Consultar"

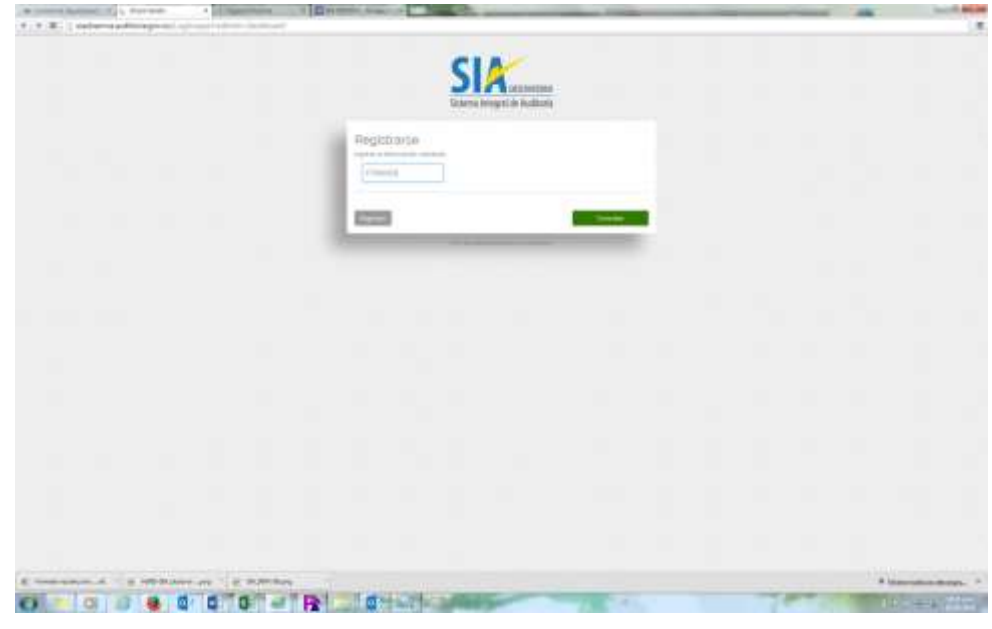

F:\SIA Observa\Manual de activacion de usuarios SIA-Observa.doc Lenin Edgardo Contreras García.

### **¡Control Fiscal Oportuno y Participativo! …………………………………………………………………………………………………………………………………………………………………………………………………………………………………..……**

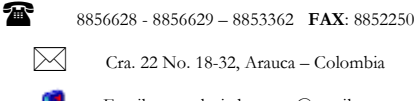

Cra. 22 No. 18-32, Arauca – Colombia

Página 1 de 3

Email: contraloriadearauca@gmail.com

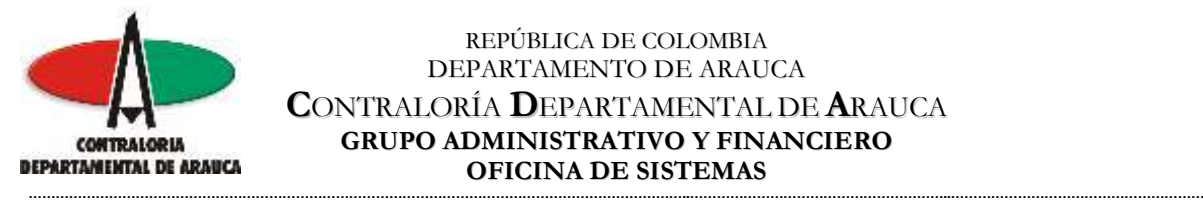

#### REPÚBLICA DE COLOMBIA DEPARTAMENTO DE ARAUCA **C**ONTRALORÍA **D**EPARTAMENTAL DE **A**RAUCA **GRUPO ADMINISTRATIVO Y FINANCIERO OFICINA DE SISTEMAS**

- 3.) Ingresamos los detalles de la cuenta del usuario:
- Correo electrónico del usuario que se está registrando, es decir donde le llego la notificación de creación de usuario, Ej. micorreo@xmail.com
- Ingresamos la contraseña y verificación de la misma, la cual debe tener uno de estos caracteres especiales !@#\$%, 1 letra mayúscula, 1 letra minúscula y 1 número entre 4 y 8 caracteres, por ejemplo: @Rc9020, y seleccionamos la opción "Registrarse"

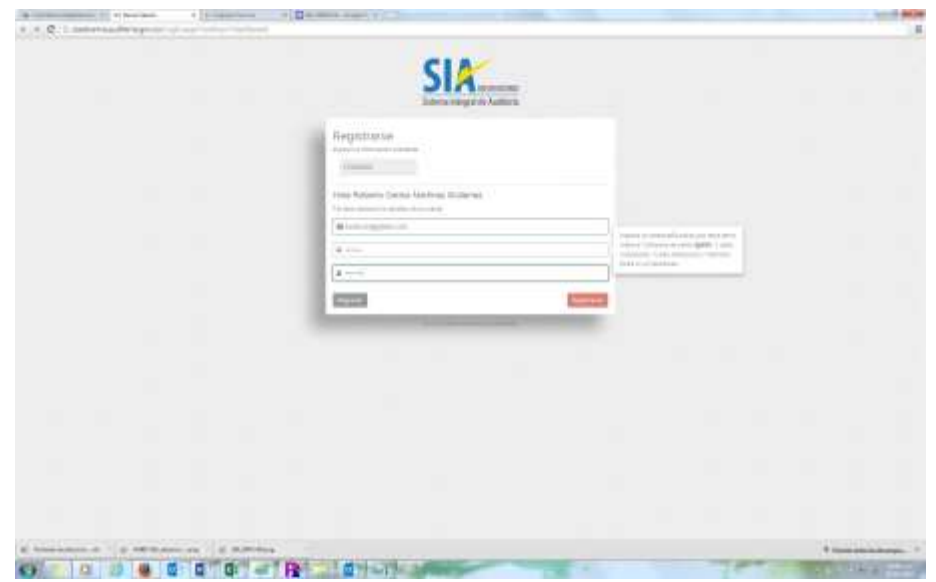

Luego de efectuado este proceso el sistema SIA-Observa nos presenta la siguiente pantalla confirmando la creación y activación del usuario, donde se indica el envío al correo electrónico registrado por el usuario de los datos relacionados con "Nombre de usuario y Contraseña de acceso al sistema", así como el vínculo de ingreso al sistema.

F:\SIA Observa\Manual de activacion de usuarios SIA-Observa.doc Lenin Edgardo Contreras García.

## **¡Control Fiscal Oportuno y Participativo! …………………………………………………………………………………………………………………………………………………………………………………………………………………………………..……**

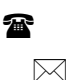

8856628 - 8856629 – 8853362 **FAX**: 8852250

Cra. 22 No. 18-32, Arauca – Colombia

Email: contraloriadearauca@gmail.com

Página 2 de 3

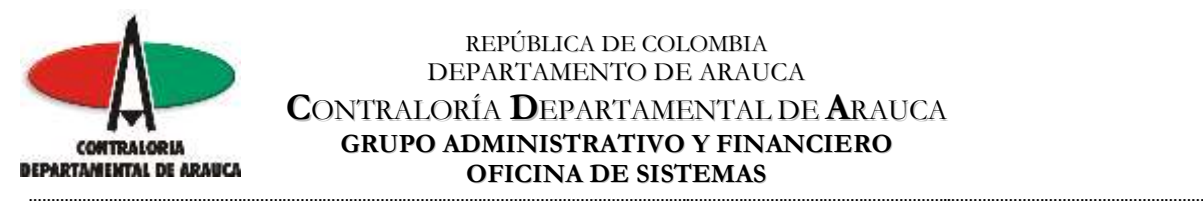

#### REPÚBLICA DE COLOMBIA DEPARTAMENTO DE ARAUCA **C**ONTRALORÍA **D**EPARTAMENTAL DE **A**RAUCA **GRUPO ADMINISTRATIVO Y FINANCIERO OFICINA DE SISTEMAS**

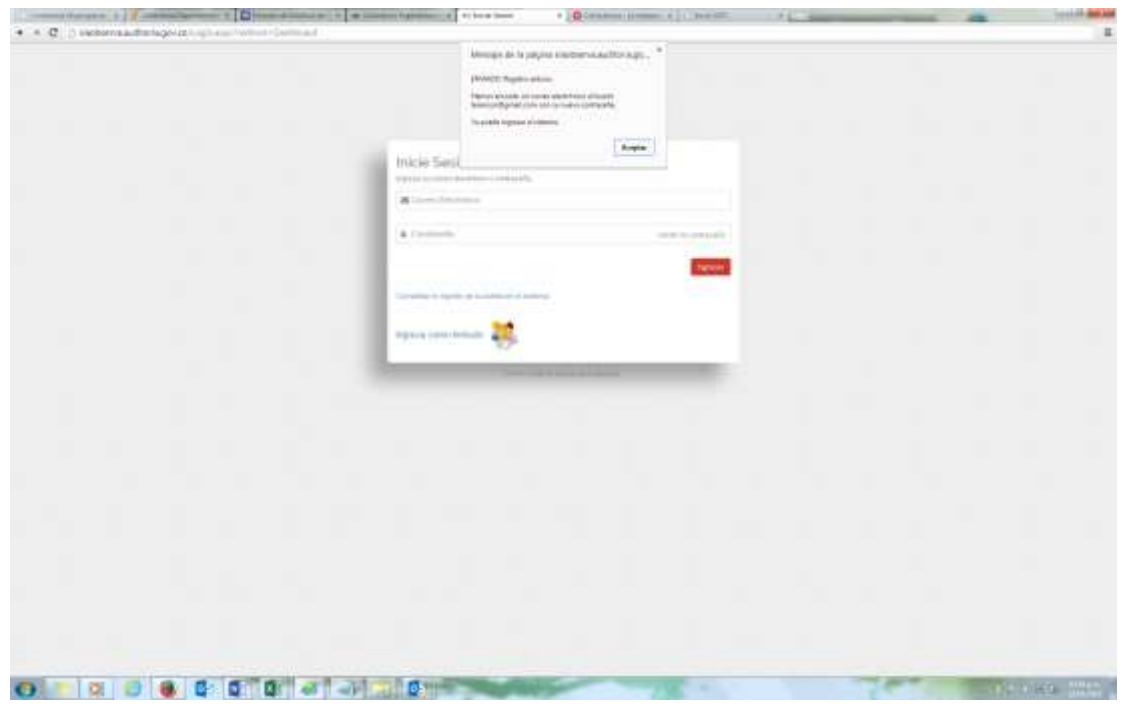

Cordial saludo,

**LENIN EDGARDO CONTRERAS GARCIA** Administrador SIA

F:\SIA Observa\Manual de activacion de usuarios SIA-Observa.doc Lenin Edgardo Contreras García.

# **¡Control Fiscal Oportuno y Participativo! …………………………………………………………………………………………………………………………………………………………………………………………………………………………………..……**

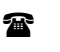

 $\bowtie$ 

8856628 - 8856629 – 8853362 **FAX**: 8852250

Cra. 22 No. 18-32, Arauca – Colombia

Página 3 de 3

Email: contraloriadearauca@gmail.com